# Presse-papiers - Windows 10

Ce tutoriel vous apprendra à activer l'historique du presse-papiers sur Windows 10.

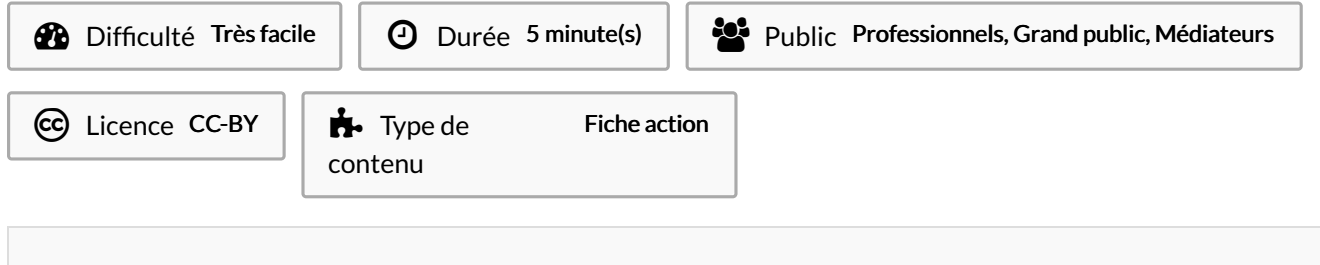

### Sommaire

[Introduction](#page-0-0)

Étape 1 - [Windows](#page-0-1) + V

Étape 2 - Activer le [presse-papier](#page-0-2)

Étape 3 - Sélectionner [presse-papier](#page-2-0)

Étape 4 - Conserver ou effacer des éléments du [Presse-papiers](#page-2-1)

**Commentaires** 

## <span id="page-0-0"></span>Introduction

Le Presse-papiers de Windows 10 peut mémoriser plusieurs éléments simultanément et même les conserver sans limite de temps. Pratique pour éviter de jongler avec les copier-coller !

# <span id="page-0-1"></span>Étape 1 - Windows + V

Faites le raccourci clavier Windows + V, et ce quel que soit le logiciel que vous utiliser.

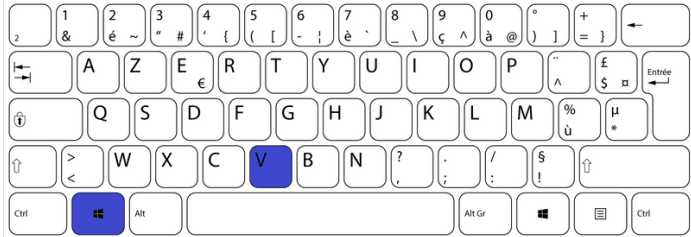

#### <span id="page-0-2"></span>Étape 2 - Activer le presse-papier

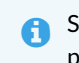

 Si vous avez le presse-papier est déjà activé, vous pouvez passer à l'étape suivante.

Cliquez sur Activer pour activer le presse papier.

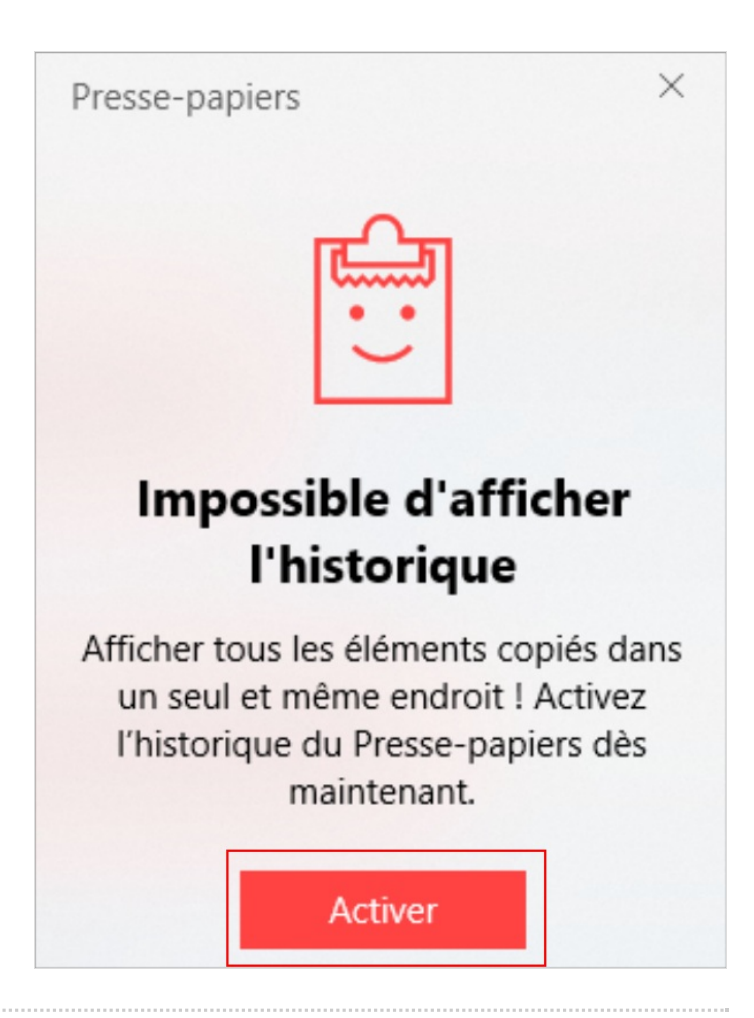

## <span id="page-2-0"></span>Étape 3 - Sélectionner pressepapier

- Le Presse-papier affiche alors son contenu sous forme de vignettes dans une petite fenêtre flottante.
- Cliquez simplement sur l'élément de votre choix pour le sélectionner : il est aussitôt collé !

# <span id="page-2-1"></span>Étape 4 - Conserver ou effacer des éléments du Presse-papiers

Comme toujours, le contenu du Presse-papiers est automatiquement effacé quand on éteint l'ordinateur. Mais grâce à l'historique, il est possible de conserver certains éléments.

Avec le raccourci clavier Windows + V, ouvrez la fenêtre du Pressepapier, puis cliquez sur les trois petits points à droite de la vignette d'un élément.

- 1. Dans le menu qui s'affiche, cliquez sur Épingler. L'élément restera dans le Presse-papiers, même après un redémarrage !
- 2. Pour supprimer un élément, sélectionnez l'option Effacer
- 3. Pour supprimer tout le contenu du Presse-papiers, cliquez sur Effacer tout.

#### Presse-papiers

Le Presse-papier affiche alors son contenu sous forme de vignettes dans une petite fenêtre flottante

Le Presse-papier affiche alors son contenu sous forme de vignettes dans une petite fenêtre flottante

Pour profiter pleinement des fonctionnalités du presse-papiers, vous devez l'activer en ce faisant :

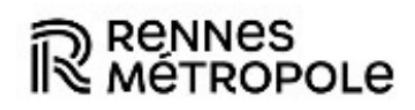

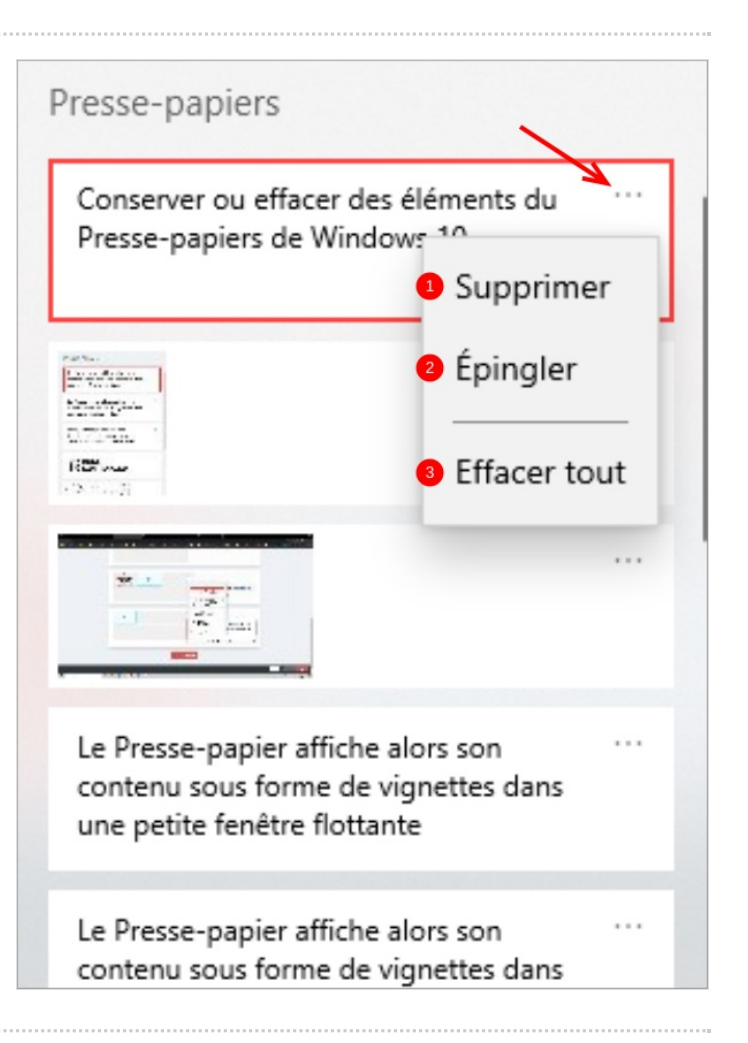